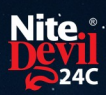

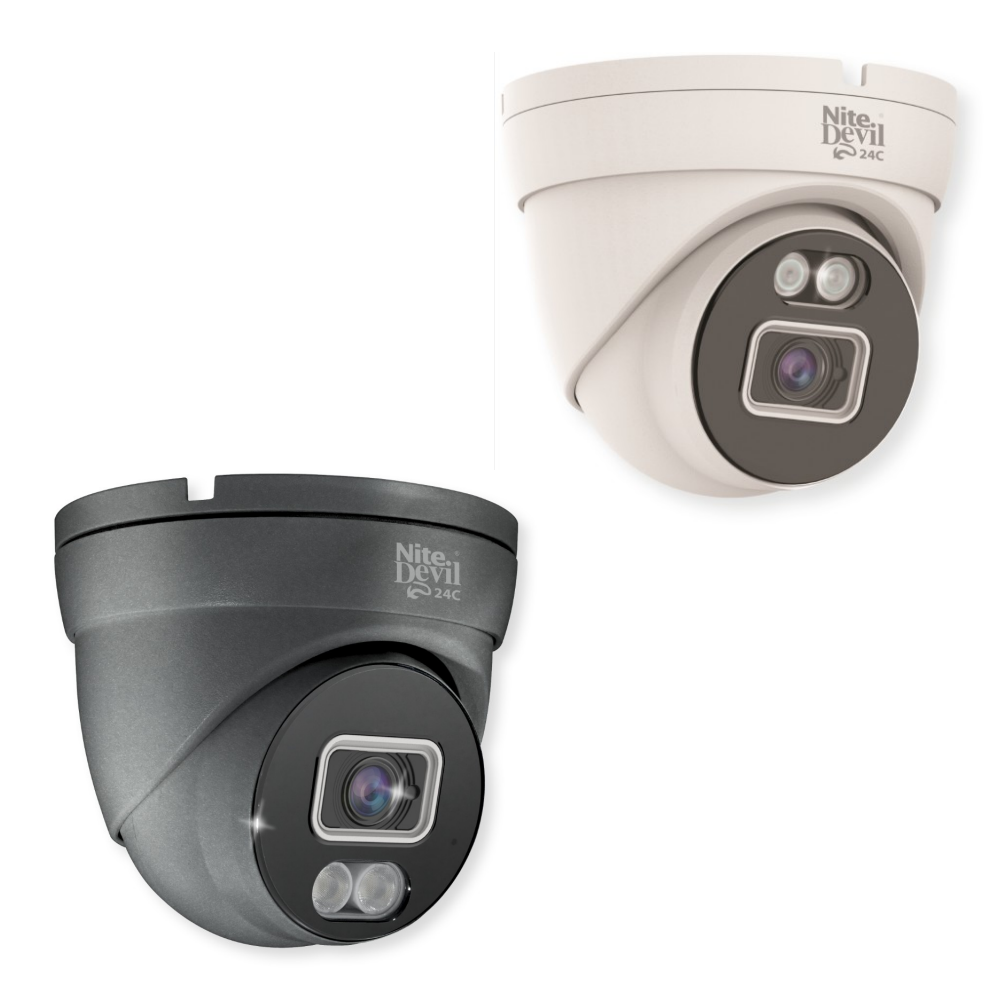

# Instruction Manual

NiteDevil 24C Camera

### IPCND705

Get Full Colour Images at Night !!

© 2022 System Q Ltd

[NiteDevil.com](http://www.nitedevil.com/)

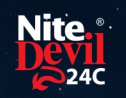

# **Table of Contents**

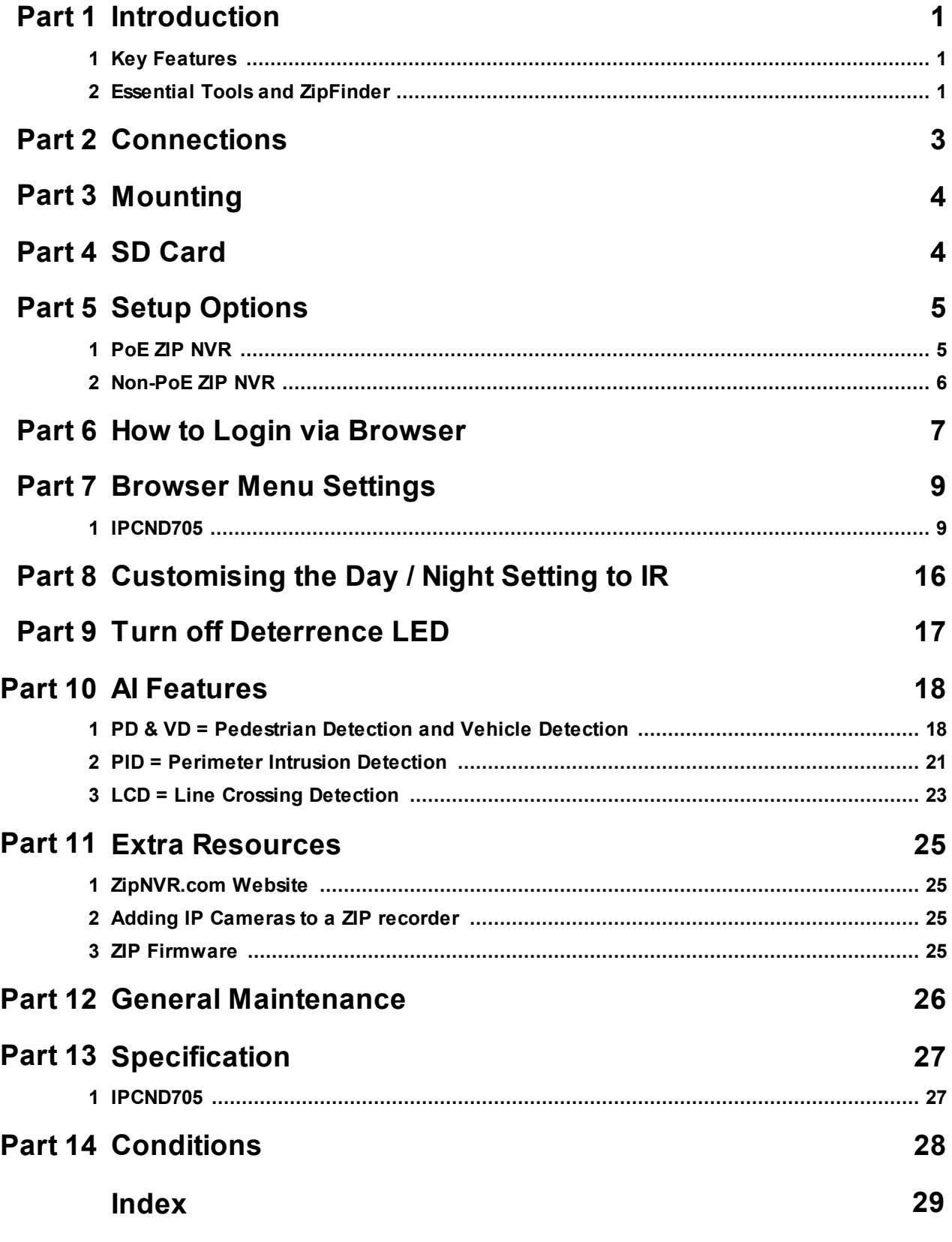

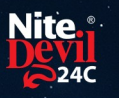

#### <span id="page-2-0"></span>**Introduction**

The all new NiteDevil® 24C can stay in full colour around the clock using the minimal amount of natural light to produce superb full colour images. It really is a game changer in performance and should be used as a part of any CCTV system requiring full colour images in key areas around entrances etc.

With built in dual IR and white light you can choose how the camera best works in your install. Using white light to give visual warning or using IR illumination to get a more discreet set up.

A built in microphone means you can see and hear what's happening, recording the audio & video on your NVR for the best possible CCTV evidence.

Dual PoE and 12V means you can power and connect the camera to POE NVRs in seconds using one simple CAT5/6 cable for video, power and audio. If your system doesn't support PoE use the 12V input or a PoE injector such as our [POE200](https://systemq.com/store/Item/POE200).

#### <span id="page-2-1"></span>**1.1 Key Features**

- o FullColour 24/7
- o Sees in Low Light
- o NiteDevil® Tech
- o 2MP or 5MP
- o Stunning Images
- o ONVIF
- o White or Grey Case
- o IP66 In & Outdoor
- o Dual PoE/12V
- o DualIR & White Light
- o Wide-Angle 3.6mm
- o Built-in Mic
- o MetalCase
- o Motion Detect
- o Picture Flip

#### <span id="page-2-2"></span>**1.2 Essential Tools and ZipFinder**

To install this product you will need:

- · Laptop / Windows PC
- Screwdriver
- · Drill
- · ZIP NVR or DVR
- PoE Switch  $/ 12V$  DC power supply
- Ethernet CAT5/5e/6 Cable

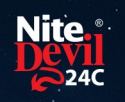

#### **ZipFinder - IP Camera Configuration Tool**

ZipFinder is a Windows PC software for discovering and configuring IP cameras a network.

Use ZipFinder on non-PoE installs, to help problem solving issues such as forgotten or unknown IP Addresses.

To download visit [ZipNVR.com](http://www.ZipNVR.com)

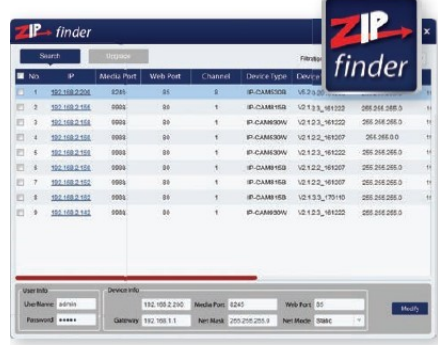

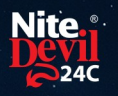

#### **Connections**

<span id="page-4-0"></span>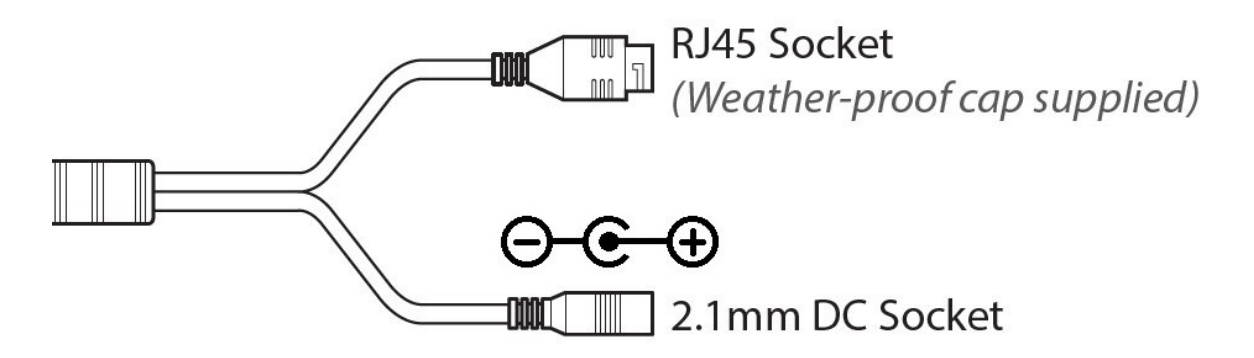

Powering the camera

Option 1 - Power the camera from 12V DC (via the 2.1mm DC Socket), the current consumption is 400mA.

The camera is polarity sensitive so connections must be correctly made.

Option 2 - Power the camera using a PoE 48V RJ45 Socket

When connecting ZIP PoE NVR plug the camera directly into the NVRs built in PoE switch.

The camera should automatically become visible after being connected for approximately 1 minute.

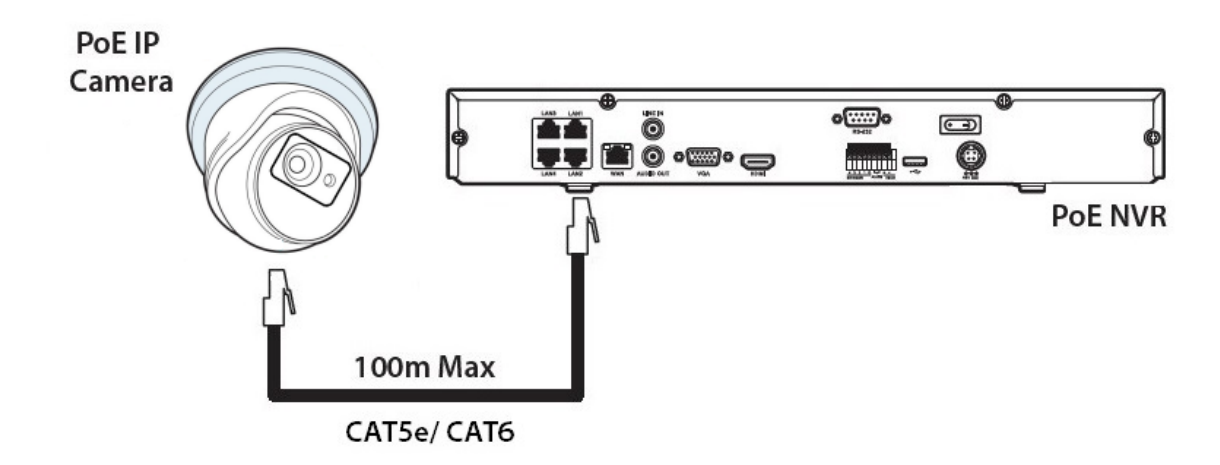

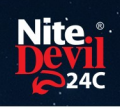

### **Mounting**

<span id="page-5-0"></span>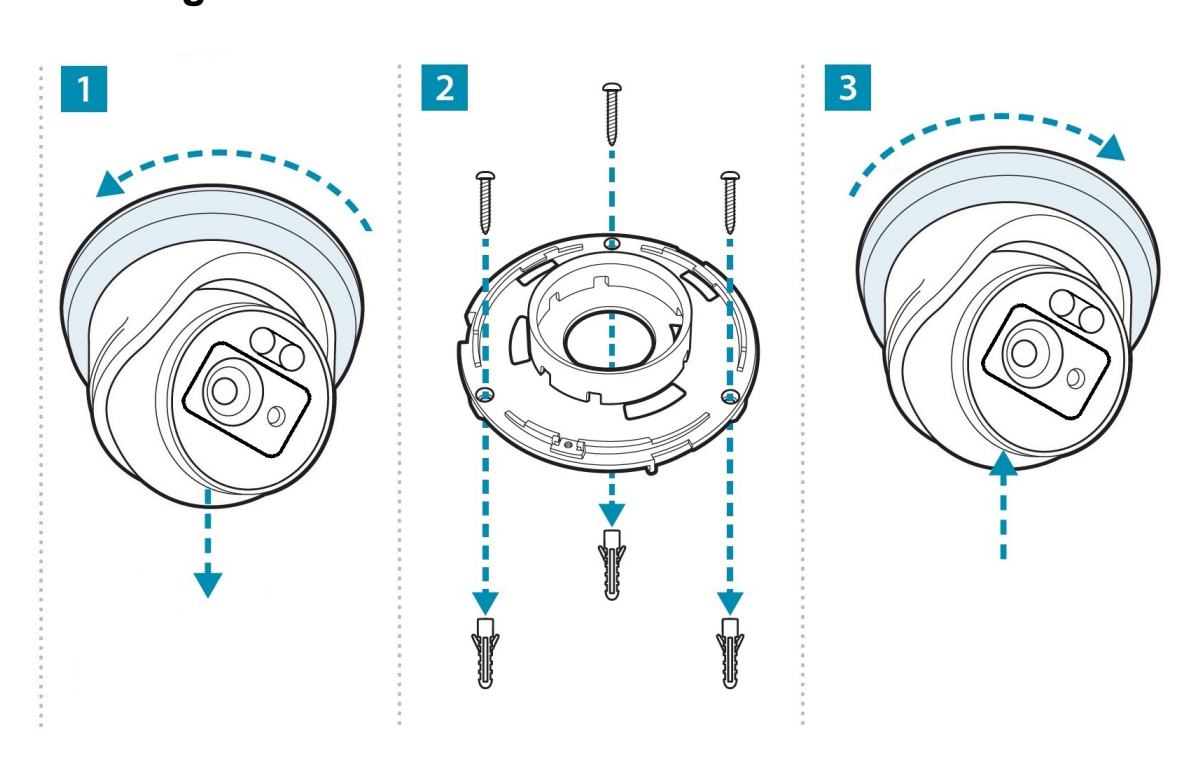

#### <span id="page-5-1"></span>**SD Card**

The SD Card can be found on the rear of the eyeball, a small gasket will need to be removed to install the SD card.

For local recording on the camera itself an SD card must be installed.

Recording time will vary dependent upon: SD card size and encoding settings

#### **32GB SD**  $\text{Card} \approx 31$  **hours**  $64GB$  **SD**  $Card \approx 62$  **hours 128GB SD** Card  $(MAX) \approx 124$  hours

The camera can be set to only record when triggered via *motion detection*, *alarm input* or *AI smart*, this maximises the recording time achievable.

Remove power from the camera when inserting / removing the SD card.

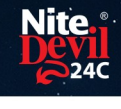

#### <span id="page-6-0"></span>**Setup Options**

#### <span id="page-6-1"></span>**5.1 PoE ZIP NVR**

When connecting to a **ZIP PoE NVR** plug the camera directly into the NVR's built in PoE switch.

The camera should automatically become visible after being connected for approximately 1 minute.

The 100m distance for a camera can be increased when the PoE Mode is set to EPoE.

In the menu on a ZIP PoE NVR go to:-

#### **Video > IP Channels > PoE Mode**

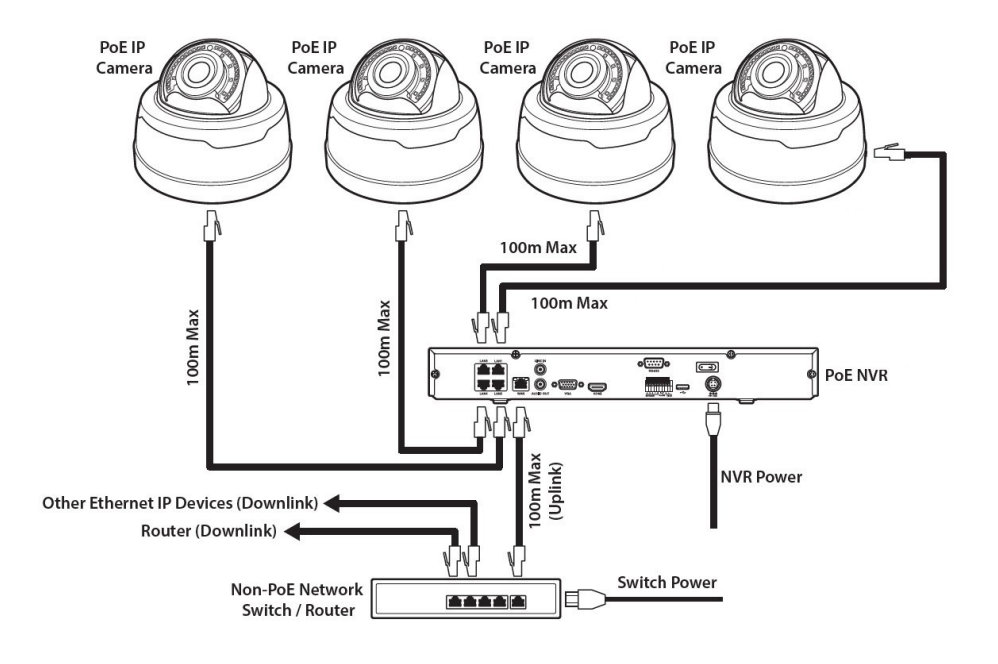

#### <span id="page-7-0"></span>**5.2 Non-PoE ZIP NVR**

When connecting cameras to a **Non-PoE NVR**, they are first connected to an external network switch which is in-turn connected to the NVR as shown below.

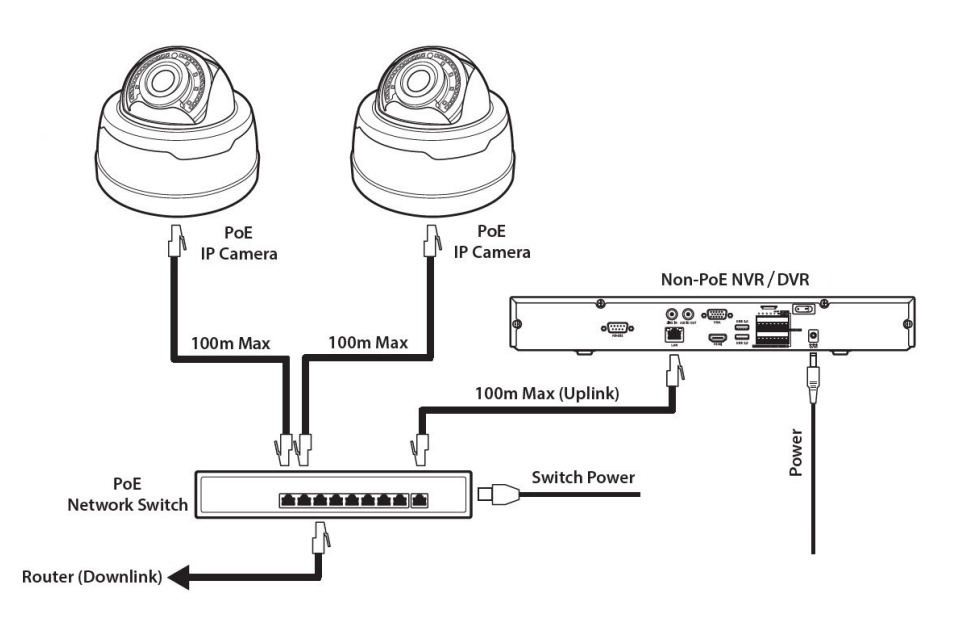

See Extra [Resources](#page-26-0)  $\approx$  1 for more information on **Adding IP Cameras manually** to a ZIP Recorder.

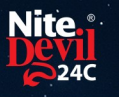

#### <span id="page-8-0"></span>**How to Login via Browser**

The AI smart features can be configured in a ZIP recorder or directly in the browser interface of the camera (standalone)

Only one smart detection feature can be enabled at any given time.

#### **See the NVR or DVR manual for information on configuring these features with a ZIP recorder.**

Follow the steps below for configuring the settings directly in the camera via a browser for standalone setup.

You will need...

- · Windows Based PC/ Laptop connected to router/ PoE switch
- ZipVision Pro App on Mobile Device
- PoE Switch connected to Network/Router
- Ethernet network cable
- [ZipFinder](https://softcctv.com/store/Item/Zip-Finder-IP-CCTV-Security-Camera-Discovery-Tool) software, available via this link below:-

[www.softcctv.com/store/Item/Zip-Finder-IP-CCTV-Security-Camera-Discovery-Tool](http://www.softcctv.com/store/Item/Zip-Finder-IP-CCTV-Security-Camera-Discovery-Tool)

NOTE If the PC being used is on a different IP range to the PC then add the IP range of the camera to the PC using the below guide:-

<https://softcctv.com/helpdesk/kb/faq.php?id=571>

1. Plug the camera's RJ45 port with a network cable into a PoE switch

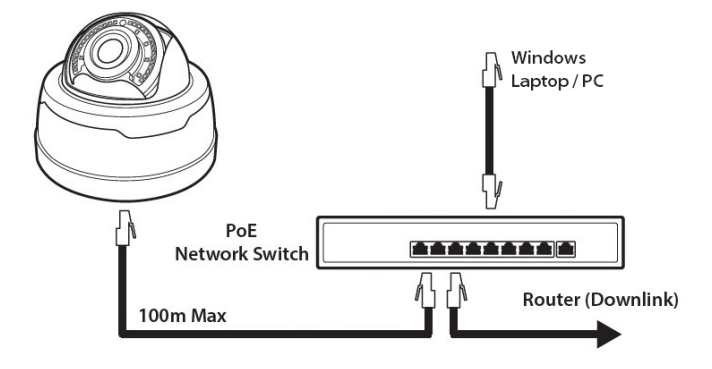

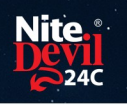

2. Using ZipFinder on a Windows Based PC/ Laptop **Search** and then tick the camera

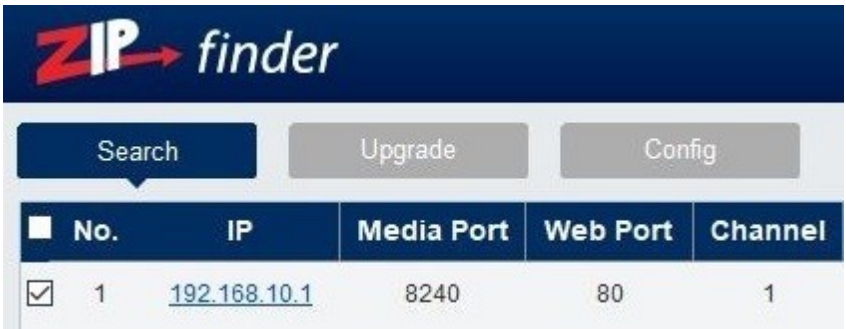

3. Select Net Mode = **DCHP,** then click **Modify**

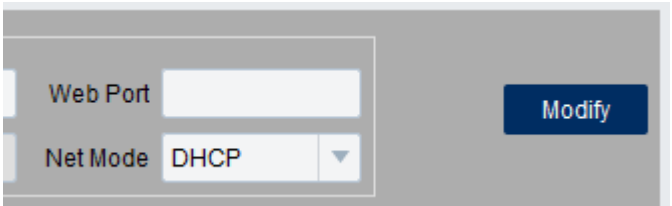

4. **Search** again, to get the updated IP address.

5. **Select** the IP address of the camera, Internet Explorer will pop-up, and ask to download and install the plug-in.

6. **Download**, **install** and follow the steps for the plug-in installation, then re-load the browser by **selecting** the IP address again.

5. Login to the IP Camera, the **default** login details are:-

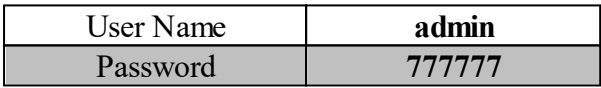

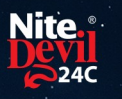

### <span id="page-10-0"></span>**Browser Menu Settings**

#### <span id="page-10-1"></span>**7.1 IPCND705**

The menu be configured directly in the browser interface of the camera (standalone), in Remote Setting you will find the menu settings below:-

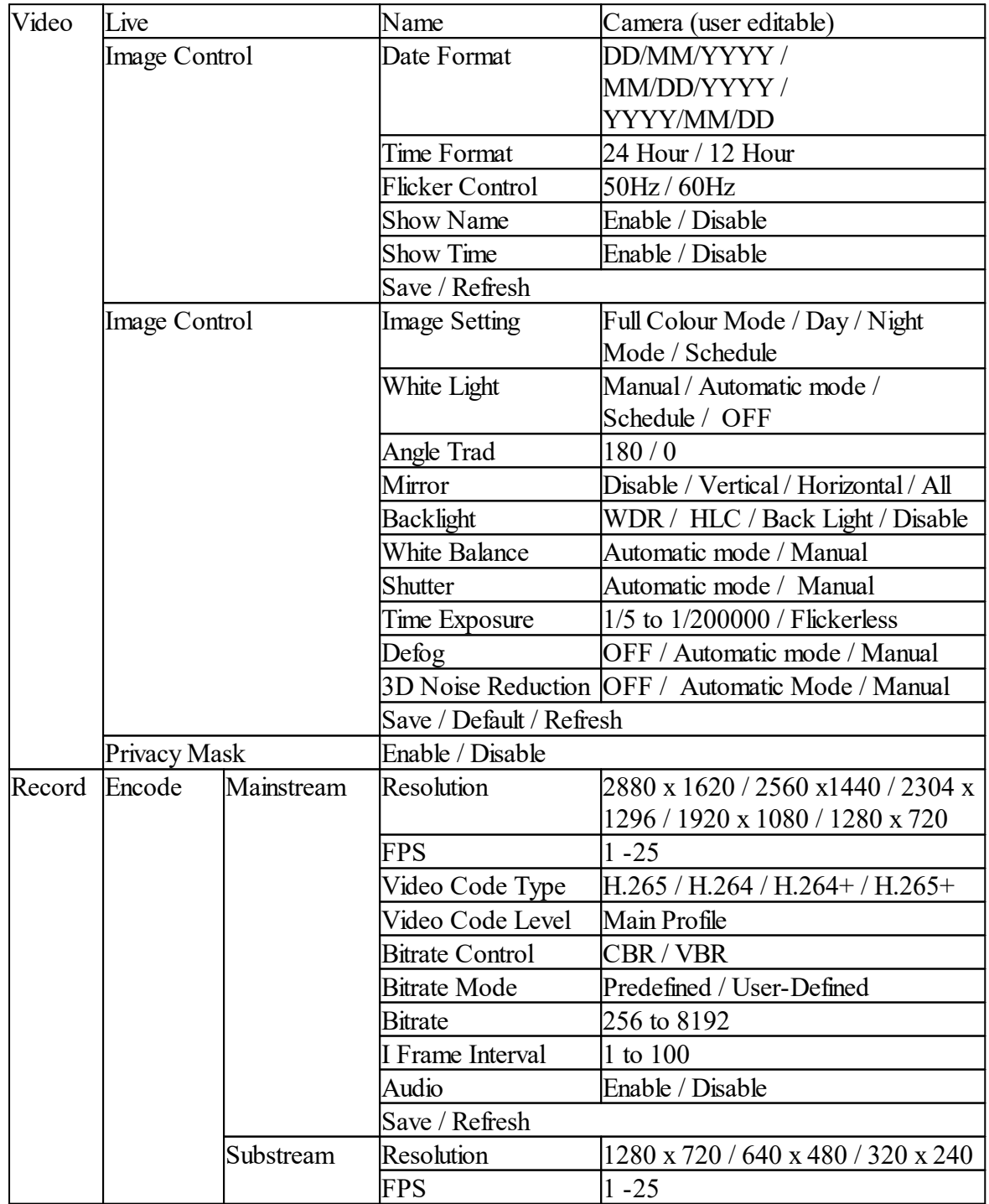

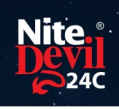

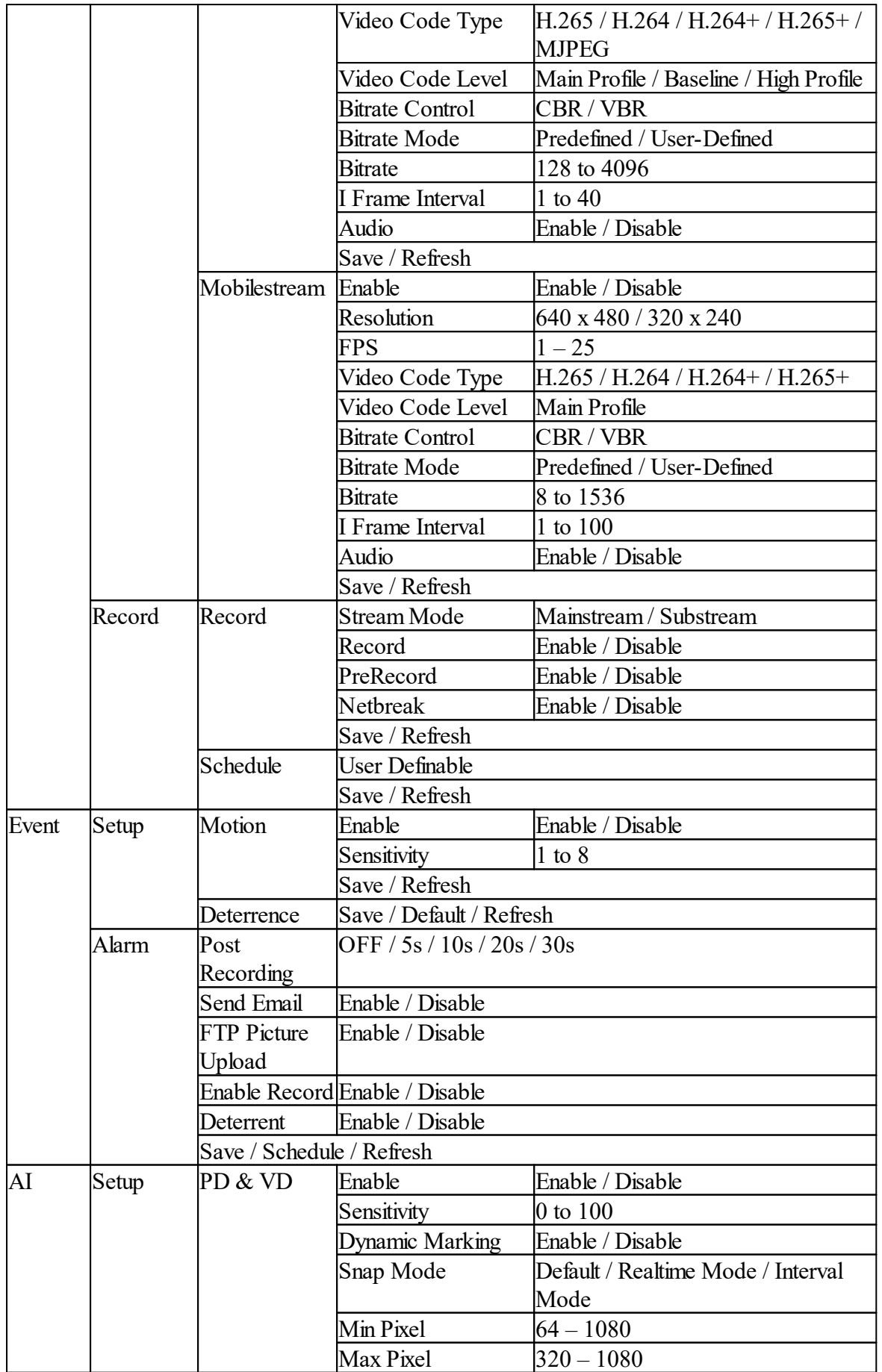

![](_page_12_Picture_0.jpeg)

![](_page_12_Picture_1.jpeg)

![](_page_12_Picture_505.jpeg)

![](_page_13_Picture_0.jpeg)

![](_page_13_Picture_521.jpeg)

![](_page_14_Picture_383.jpeg)

![](_page_15_Picture_0.jpeg)

![](_page_15_Picture_490.jpeg)

![](_page_16_Picture_0.jpeg)

![](_page_16_Picture_195.jpeg)

### <span id="page-17-0"></span>**Customising the Day / Night Setting to IR**

Once logged into the camera browser interface:-

#### Go To *Remote Settings > Video > Image Control > Image Settings*

e.g. Day / Night mode if want the camera to B&W & use the IR

Suggested setting :IR Cut to Auto.

![](_page_17_Picture_126.jpeg)

![](_page_18_Picture_1.jpeg)

### <span id="page-18-0"></span>**Turn off Deterrence LED**

Once logged into the camera browser interface:-

To turn deterrence LED off also

#### Go to *Remote Settings > Event > Setup > Deterrence > Light > Select Of > Select SAVE*

![](_page_18_Picture_110.jpeg)

#### <span id="page-19-0"></span>**AI Features**

The AI smart features can be configured in a ZIP recorder or directly in the browser interface of the camera (standalone)

Only one smart detection feature can be enabled at any given time.

#### **See the NVR or DVR manual for information on configuring these features with a ZIP recorder.**

Note :- Additional features (SOD, CC, HM, CD and QD) will be added at a later date.

#### <span id="page-19-1"></span>**10.1 PD & VD = Pedestrian Detection and Vehicle Detection**

Pedestrian detection and vehicle detection can be set to trigger an alarm event in a custom area when it detects pedestrians, vehicles or both.

![](_page_19_Picture_236.jpeg)

![](_page_20_Picture_1.jpeg)

**Enable - Enable / Disable** this AI feature.

**Sensitivity** - Determines how much activity or movement is required to generate an event. Options are **1 - 4.**

**1** = Lowest sensitivity level, a significant amount of movement is needed to trigger.

**4** = Highest sensitivity level, only a small amount of moment is needed to trigger.

**Dynamic Marking - Enable / Disable** - Shows an overlay of the triggering area when triggered.

**Snap Mode** - Set how the camera will capture thumbnail snapshots when triggered.

**Default** = Will only capture a snapshot when subjects are first detected. Additional thumbnail snapshots will only be captured if the subject leaves the camera's image and returns.

**Realtime:** Only capture a snapshot from just before the subject leaves the image.

**Interval Mode** = Customize how many and how often thumbnail snapshots are captured using the **snap num** and **snap frequency** fields.

**Snap Num -** Set how many snapshots are captured for each event.

**1 =** Will capture a single snapshot when the subject is first detected.

**2 =** Will capture a snapshot when the subject is first detected and one further snapshot at the interval as set by the snap frequency, if the subject is still present.

**3 =** Will capture a snapshot when the subject is first detected and two further snapshots, one further snapshot at the interval as set by the snap frequency, if the subject is still present.

**Unlimited =** Will continuously capture a snapshot at the interval as set by the snap frequency, if the subject is still present.

**Snap Frequency -** Customise how often the camera will capture a snapshot (in seconds), this is a timer which will remain active as long as the subject is present. If the subject leaves the camera's image and returns a snapshot will be captured and the timer will reset.

**Min / Max Pixel** - Set the trigger size, this can be set as a minimum width between 64 pixels to 1080 pixels. Customize the size depending on how far away the camera is away from the subject.

**Detection Type** - Options are motion, pedestrian, vehicle or both pedestrian and vehicle.

**Detection Mode** - How the detection will handle motion and stationary objects.

**Motion mode** = Will only detect moving subjects.

**Static mode** = Will detect moving subjects but also stationary pedestrians and vehicles are in the alarm area.

**Detection Range** - Set the detection area for the image.

**Customize** = Customise a defined detection area.

**Full Screen** = Set to Monitor the entire image.

![](_page_22_Picture_0.jpeg)

#### <span id="page-22-0"></span>**10.2 PID = Perimeter Intrusion Detection**

Perimeter intrusion detection can be set to trigger an alarm event when movement is detected in a set area.

![](_page_22_Picture_264.jpeg)

**Enable** = **Enable / Disable** this AI feature.

**Sensitivity** - Determines how much activity or movement is required to generate an event. Options are **1 - 4.**

**1** = Lowest sensitivity level, a significant amount of movement is needed to trigger.

**4** = Highest sensitivity level, only a small amount of moment is needed to trigger.

**Dynamic Marking - Enable / Disable** - Shows an overlay of the triggering area when triggered.

**Detection Type** - Options are motion, pedestrian, vehicle or both pedestrian and vehicle.

**Rule Number** - Up to 4 areas can be set independently in the image area. Use this to enable / disable each of the 4 rules.

**Rule Enable -** Tick to enable or disable the detection that rule for the rule number selected.

**Rule Type** - The determines how the direction of moment over the perimeter is handled.

**A** to **B**  $(A \rightarrow B) =$  Only movement in the direction A to B will trigger. **B** to  $\bf{A}$  ( $\bf{B} > \bf{A}$ ) = Only movement in the direction B to  $\bf{A}$  will trigger. **A** or **B**  $(A \le B) =$  Any moment direction over the perimeter will trigger.

![](_page_24_Picture_0.jpeg)

#### <span id="page-24-0"></span>**10.3 LCD = Line Crossing Detection**

Line crossing detection can be set to trigger an alarm event when movement is detected across a custom line.

![](_page_24_Picture_264.jpeg)

**Enable** = **Enable / Disable** this AI feature.

**Sensitivity** - Determines how much activity or movement is required to generate an event. Options are **1 - 4.**

**1** = Lowest sensitivity level, a significant amount of movement is needed to trigger.

**4** = Highest sensitivity level, only a small amount of moment is needed to trigger.

**Dynamic Marking - Enable / Disable** - Shows an overlay of the triggering area when triggered.

**Detection Type** - Options are motion, pedestrian, vehicle or both pedestrian and vehicle.

**Rule Number** - Up to 4 areas can be set independently in the image area. Use this to enable / disable each of the 4 rules.

**Rule Enable -** Tick to enable or disable the detection that rule for the rule number selected.

**Rule Type** - The determines how the direction of moment over the perimeter is handled.

**A** to **B**  $(A \rightarrow B) =$  Only movement in the direction A to B will trigger. **B** to  $\bf{A}$  ( $\bf{B} > \bf{A}$ ) = Only movement in the direction B to  $\bf{A}$  will trigger. **A** or **B**  $(A \le B) =$  Any moment direction over the perimeter will trigger.

![](_page_26_Picture_1.jpeg)

### <span id="page-26-0"></span>**Extra Resources**

#### <span id="page-26-1"></span>**11.1 ZipNVR.com Website**

The Zip NVR has a range of information on the cameras and NVRs, manuals, software, tools and support:-

#### [www.zipdvr.com](http://www.zipdvr.com)

![](_page_26_Picture_6.jpeg)

#### <span id="page-26-2"></span>**11.2 Adding IP Cameras to a ZIP recorder**

How to guide on Adding IP Cameras:-

[www.zipdvr.com/howto/TIP459-How-To-Add-IP-Cameras.html](http://www.zipdvr.com/howto/TIP459-How-To-Add-IP-Cameras.html)

#### <span id="page-26-3"></span>**11.3 ZIP Firmware**

**Firmware** for the ZIP products are available online:-

[www.zipdvr.com/firmware.html](http://www.zipdvr.com/firmware.html)

Compare the firmware in the product against that available online.

AI Face Recognition is available on these model NVRs:- ZIP108, ZIP116, ZIP208, ZIP308, ZIP216 and ZIP226.

### <span id="page-27-0"></span>**General Maintenance**

- · Routinely clean the camera to prevent dust build up as this can effect the performance of the camera. It is recommended to use a damp non-abrasive microfibre cloth.
- · Routinely check the connections for power and data to ensure no water ingress and corrosion.
- · Check that the cameras are firmly attached to the wall or mounting bracket.
- · Check playback in the recorder to ensure the camera is recording and triggering properly.

![](_page_28_Picture_0.jpeg)

![](_page_28_Picture_1.jpeg)

### <span id="page-28-0"></span>**Specification**

### <span id="page-28-1"></span>**13.1 IPCND705**

![](_page_28_Picture_296.jpeg)

#### <span id="page-29-0"></span>**Conditions**

*All specifications are approximate. System Q Ltd reserves the right to change any product specifications or features without notice. Whilst every effort is made to ensure that these instructions are complete and accurate, System Q Ltd cannot be held responsible in any way for any losses, no matter how they arise, from errors or omissions in these instructions, or the performance or non-performance of the equipment that these instructions refer to.*

![](_page_29_Picture_3.jpeg)

*This symbol on the products and/or accompanying documents means that used electronic equipment must not be mixed with general household waste. For treatment, recovery and recycling please return this unit to your trade supplier or local designated WEE/CG0783SS collection point as defined by your local council.*

© Copyright 2020 NiteDevil is a registered trademark of System Q Ltd, Chesterfield. Derbyshire. S40 2WB

![](_page_30_Picture_0.jpeg)

# **Index**

# **- C -**

Nife

Checking and cleaning the camera [26](#page-27-0) Connections [3](#page-4-0)

### **- D -**

Day / Night Setting [16](#page-17-0)

### **- E -**

Essential Tools and software [1](#page-2-2) Extra Resources and help [25](#page-26-0)

# **- I -**

Installation [4](#page-5-0) Installing an SD Card [4](#page-5-1)

# **- L -**

Line Crossing Detection [23](#page-24-0) Login via browser interface [7](#page-8-0)

## **- M -**

Maintenance [26](#page-27-0) Mounting the camera [4](#page-5-0)

### **- P -**

Pedestrian Detection [18](#page-19-1) Perimeter Intrusion Detection [21](#page-22-0)

# **- S -**

Setup and Connection Options [5](#page-6-0) Specification [27](#page-28-0)

# **- V -**

Vehicle Detection [18](#page-19-1)